# **Setting up a Windows 98 PPTP VPN**

**Matthew Hall**

**matt@ecsc.co.uk**

## **Setting up a Windows 98 PPTP VPN**

by Matthew Hall

Copyright © 2003 by ECSC Ltd.

Some images Copyright John Eriani

Revision History

Revision 0.1 09 Dec 2002 Initial layout Revision 0.9 10 Dec 2002 First Draft Revision 1.0 20 Jan 2003 First Revision Revision 1.1 21 Jan 2003 Second Revision

## **Table of Contents**

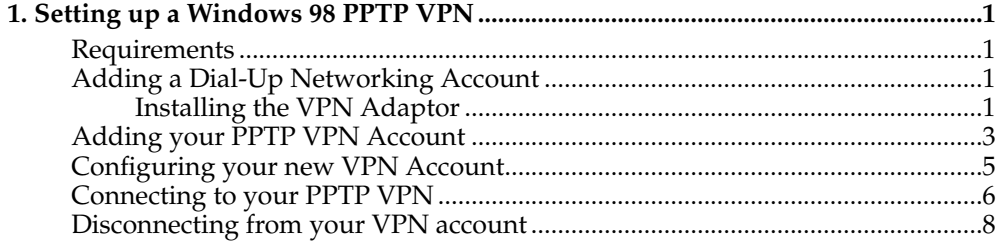

## <span id="page-3-0"></span>**Chapter 1. Setting up a Windows 98 PPTP VPN**

This document will help you configure a Point-To-Point Tunnelling Protocol (PPTP) Virtual Private Network (VPN) in Windows 98.

A Virtual Private Network (VPN) is used to provide secure, encrypted network communications between a network and a remote host or other remote network over the public Internet. A VPN allows the establishment of an encrypted "tunnel" that protects the flow of network traffic from eavesdroppers.

#### <span id="page-3-1"></span>**Requirements**

- An internet connection.
- The IP address of the firewall. This should be provided to you by your technical department or system administrator
- A VPN username and password as setup by your network administrator.

#### <span id="page-3-3"></span><span id="page-3-2"></span>**Adding a Dial-Up Networking Account**

To set up VPN access you first need to set up a Dial Up Networking account. This requires you to install a VPN Adaptor and related software.

#### **Installing the VPN Adaptor**

1. Double click on the My Computer icon on your desktop:

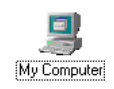

#### **Figure 1-1. My Computer icon**

This will load up a My Computer window similar to this:

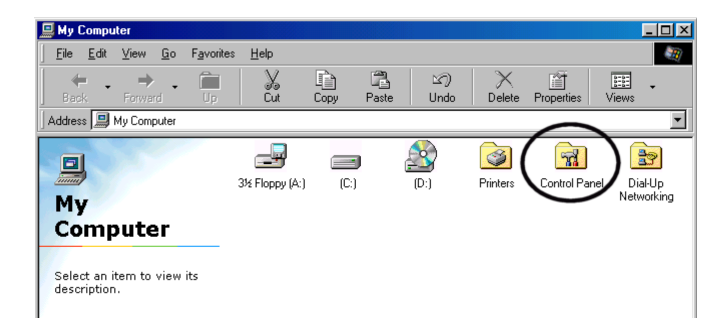

**Figure 1-2. My Computer window**

2. To install the adaptor you need to double click on the Control Panel icon circled above. Once inside the control panel double click on the Add/Remove Programs icon:

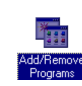

#### **Figure 1-3. Add/Remove Programs icon**

A new window will appear similar to this:

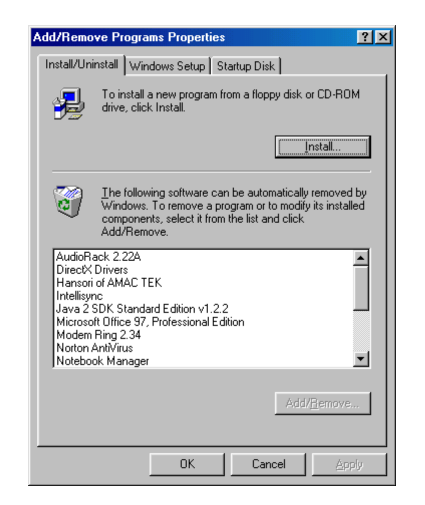

**Figure 1-4. Add/Remove Programs window**

3. You now need to click on the Windows Setup tab. The window will now appear similar to this:

| <b>Add/Remove Programs Properties</b>                                                                                                    |                  |
|----------------------------------------------------------------------------------------------------|------------------|
| Install/Uninstall Windows Setup Startup Disk                                                                                                    |                  |
| To add or remove a component, select or clear the check box. If<br>the check box is shaded, only part of the component will be<br>installed. To see what's included in a component, click Details. |                  |
| Components:<br>Accessibility                                                                                                    | 4.7 MB           |
|                                                                                                    | 17.7 MB          |
| <b>☑ F</b> Accessories<br>Communications<br>◛                                                                                                    | 11.6 MB          |
|                                                                                                    | 30 S MB          |
| <b>Desktop Themes</b>                                                                                                    |                  |
| D Conternet Tools                                                                                                    | 15.9 MB          |
| Space used by installed components:                                                                                                    | 105.0 MB         |
| Space required:                                                                                                    | <b>DOMB</b>      |
| Space available on disk:                                                                                                    | 3781.0 MB        |
| Description:                                                                                                    |                  |
| Includes accessories to help you connect to other computers<br>and online services.                                                                                                    |                  |
| 6 of 8 components selected                                                                                                    | Details.         |
|                                                                                                    | <b>Have Disk</b> |
| OK                                                                                                    | Cancel<br>Apply  |

**Figure 1-5. Windows Setup tab**

4. You now need to click the Communications checkbox.

You will then need to click the Details button. The window will now appear similar to this:

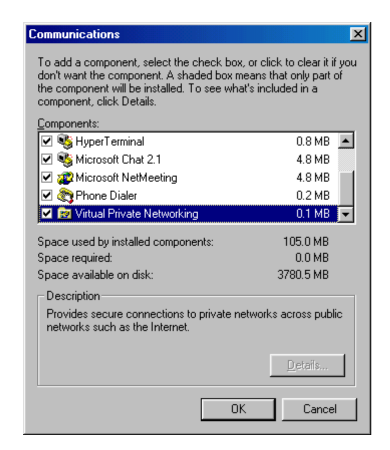

**Figure 1-6. Communications Details**

5. You now need to scroll down to the bottom of this window until you see the Virtual Private Networking option.

You now need to click the checkbox next to it, and then click the  $OK$  button. Windows will begin installing the VPN drivers.

**Note:** You may be asked to insert the Windows 98 setup CD at this point.

Once finished, Windows will ask you to reboot the machine. Click the OK button to restart.

Once the machine has been rebooted, move on to the next step

#### <span id="page-5-0"></span>**Adding your PPTP VPN Account**

You will now need to create a VPN account. This is the account you will use to access your remote office network.

1. Double click on the My Computer icon on your desktop:

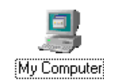

#### **Figure 1-7. My Computer icon**

This will load up a My Computer window similar to the following:

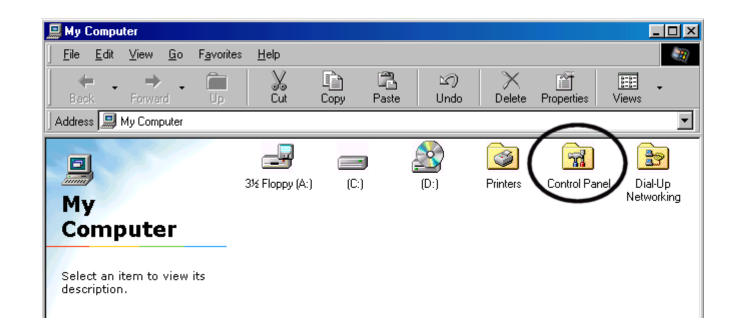

**Figure 1-8. My Computer window**

- 2. You now need to double click on the Dial up Networking icon, which will open a new window.
- 3. You now need to double click on the Make New Connection icon:

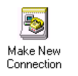

#### **Figure 1-9. Make New Connection icon**

This will open a Connection Wizard in a new window. You will be asked to type a name for your VPN account which can be called whatever you prefer (e.g. "ECSC VPN connection to office"). Once you have completed the above steps you should be able to select Microsoft VPN Adaptor in the Select a Device field.

Click the Next button once you are finished.

4. At the last screen you will be able to enter the address of the VPN server. This will be the external IP address of the firewall.

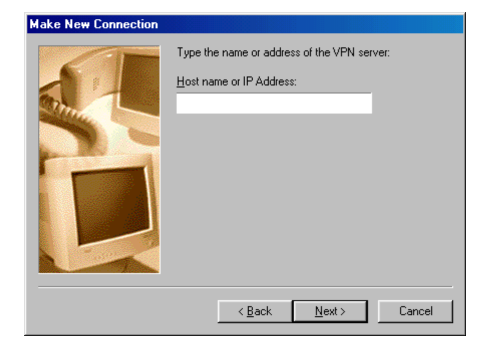

#### **Figure 1-10. VPN Connection external IP address entry**

Click the Next button once you are finished.

5. The window will now show that you have successfully created your VPN account:

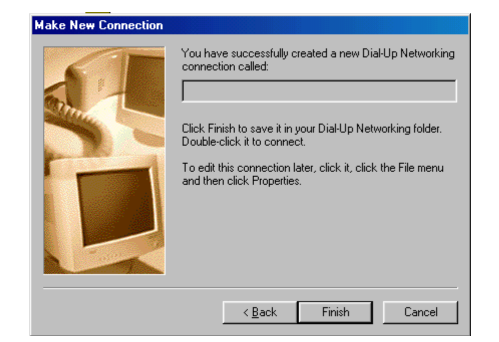

**Figure 1-11. New VPN Connection Configuration Window**

Click the Finish button once you are finished. The window will now show your new VPN Account:

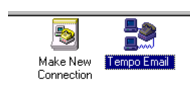

**Figure 1-12. New VPN Account**

#### <span id="page-7-0"></span>**Configuring your new VPN Account**

After adding your VPN account, you will need to reconfigure the account as the default settings do not use the same encryption settings as the ECSC firewall.

1. You will now need to configure your VPN Account to log on to the server.

You now need to right click on the new connection which you have just created, and then click on the Properties as shown below:

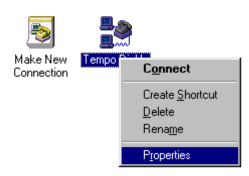

**Figure 1-13. Account Properties icon**

2. A new window will appear similar to this:

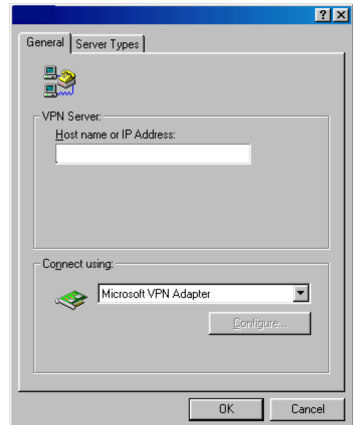

**Figure 1-14. Account Properties window**

You now need to click on the Server Types tab:

| General Server Types                         |
|----------------------------------------------|
| Type of Dial-Up Server:                      |
| PPP: Internet, Windows NT Server, Windows 98 |
| Advanced options:                            |
| $\nabla$ Log on to network                   |
| $\nabla$ Enable software compression         |
| F Require encrypted password                 |
| Require data encryption                      |
| F Record a log file for this connection      |
| Allowed network protocols:                   |
| NetBEU                                       |
| F IPX/SPX Compatible                         |
| TCP/IP Settings.<br><b>V</b> TCP/IP          |
|                                              |
| <b>nk</b><br>Cancel                          |

**Figure 1-15. Server Types Tab**

In this tab, you need to make sure the NetBEUI and the IPX/SPX Compatible Network protocol checkboxes are unchecked (ie. not ticked).

Once you have done this click the OK button which will return you to the main window:

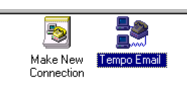

**Figure 1-16. Dial Up Networking window**

### <span id="page-8-0"></span>**Connecting to your PPTP VPN**

You will have now successfully created and configured your VPN account. To con-

nect to your remote office over this encrypted tunnel, you will need to initiate the connection from your PC, and login with your username and password.

1. To connect to your network using your VPN Account you will need to double click on the icon for the new VPN Account you configured earlier.

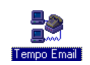

**Figure 1-17. VPN Account icon**

2. A login dialog window will appear similar to this:

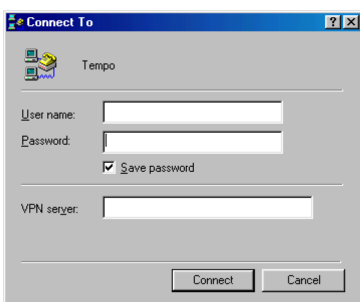

**Figure 1-18. Login Dialog**

You now need to enter your Username and Password into the dialog, and then click the Connect button.

A new dialog window will appear which will update itself to show you the current status of the logon attempt:

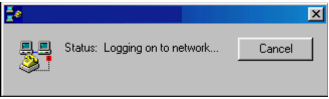

**Figure 1-19. Connection in-progress dialog**

Once password verification has completed a new dialog window will appear similar to this:

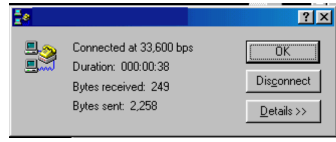

**Figure 1-20. Connection established dialog**

Clicking the OK button will hide the dialog whilst the VPN is connected. To disconnect, select something and click disconnect. FIXME (err, what happens here?)

You are now connected to your office network over the Internet via the firewall. When using this secure encrypted tunnel, you may notice varying connection speed due to congestion or latency due to traffic having to be encrypted by your computer's processor.

Whilst connected, you may also not be able to access the world wide web as usual due to traffic being routed to your office network by default.

Even though you are connected to your remote office network by a strong encryption method; no encryption is completely secure, and you should not transport sensitive documents over an insecure public network like the internet at any time.

#### <span id="page-10-0"></span>**Disconnecting from your VPN account**

- 1. When you have finished your session, right click on the VPN icon in the taskbar.
- 2. Click Disconnect.